## **»راهنمای تصویری پرداخت اینترنتی«**

12.

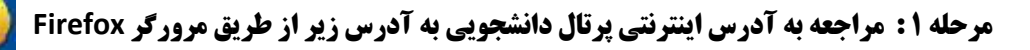

1 89.165.118.117:8080/gateway/MainFrame.php

**یا ورود از سایت موسسه به آدرس ir.ac.asrar.www [و کلیک روی گزینه سیستم دانشجویان](http://www.asrar.ac.ir/)**

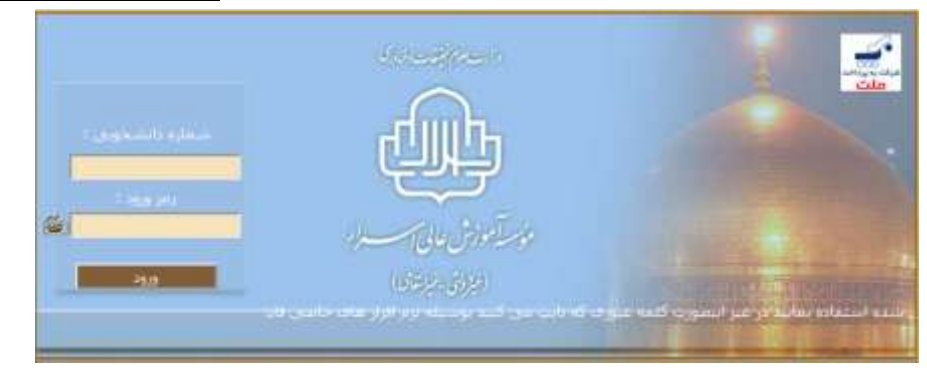

**مرحله 2 : وارد پرتال شده و در قسمت مالی گزینه پرداخت الکترونیکی رو انتخاب نمایید.**

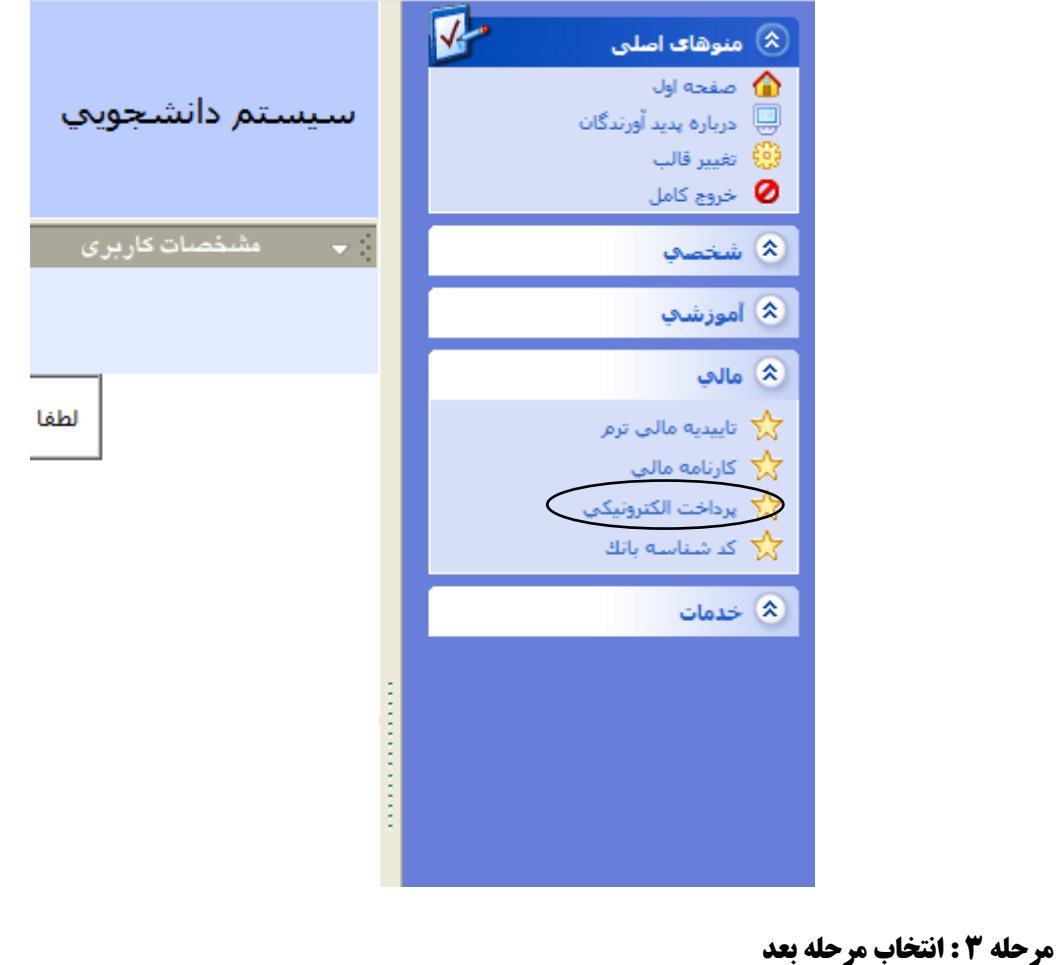

لطفا مورد پرداخت الکترونیکی را انتخاب کنید: شهریه ▼ [ مرحله بعد ] [ خروج ]

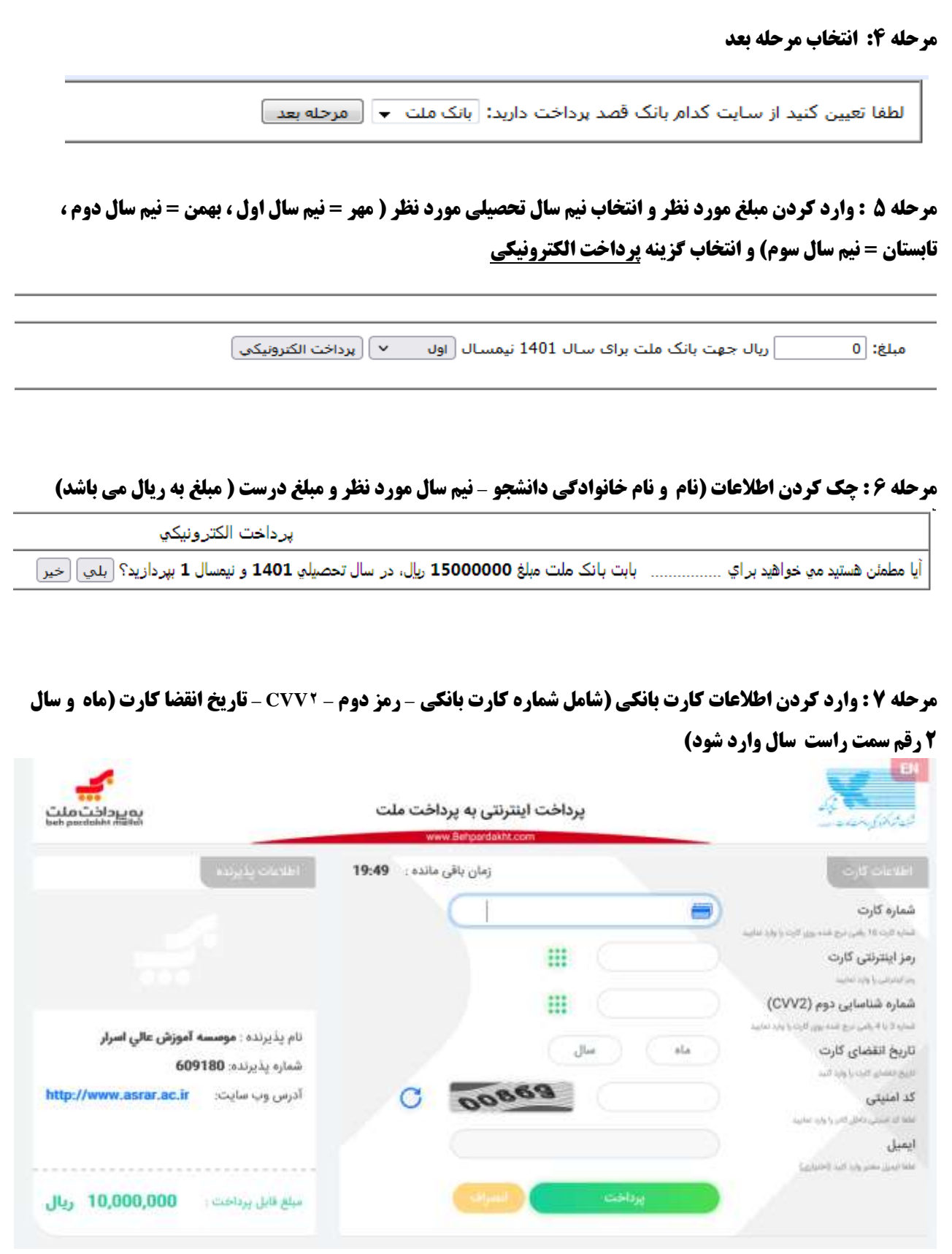

## **مرحله 8 : انتخاب گزینه تکمیل خرید و سپس بالفاصله کلیک روی گزینه** continue **و دریافت کد پیگیری**

برداخت الكترونيكي شـما به درستي انجام گرفت. شـماره رسيد بانكي زير براي شـما صادر گرديده اسـت:

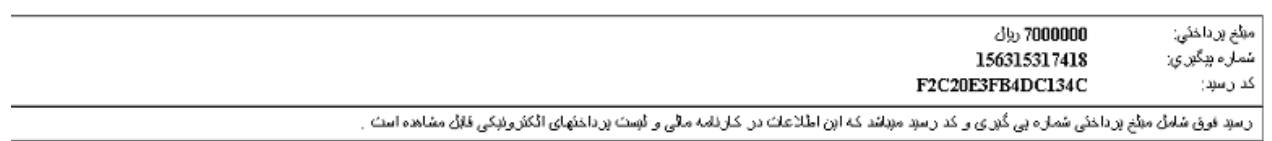